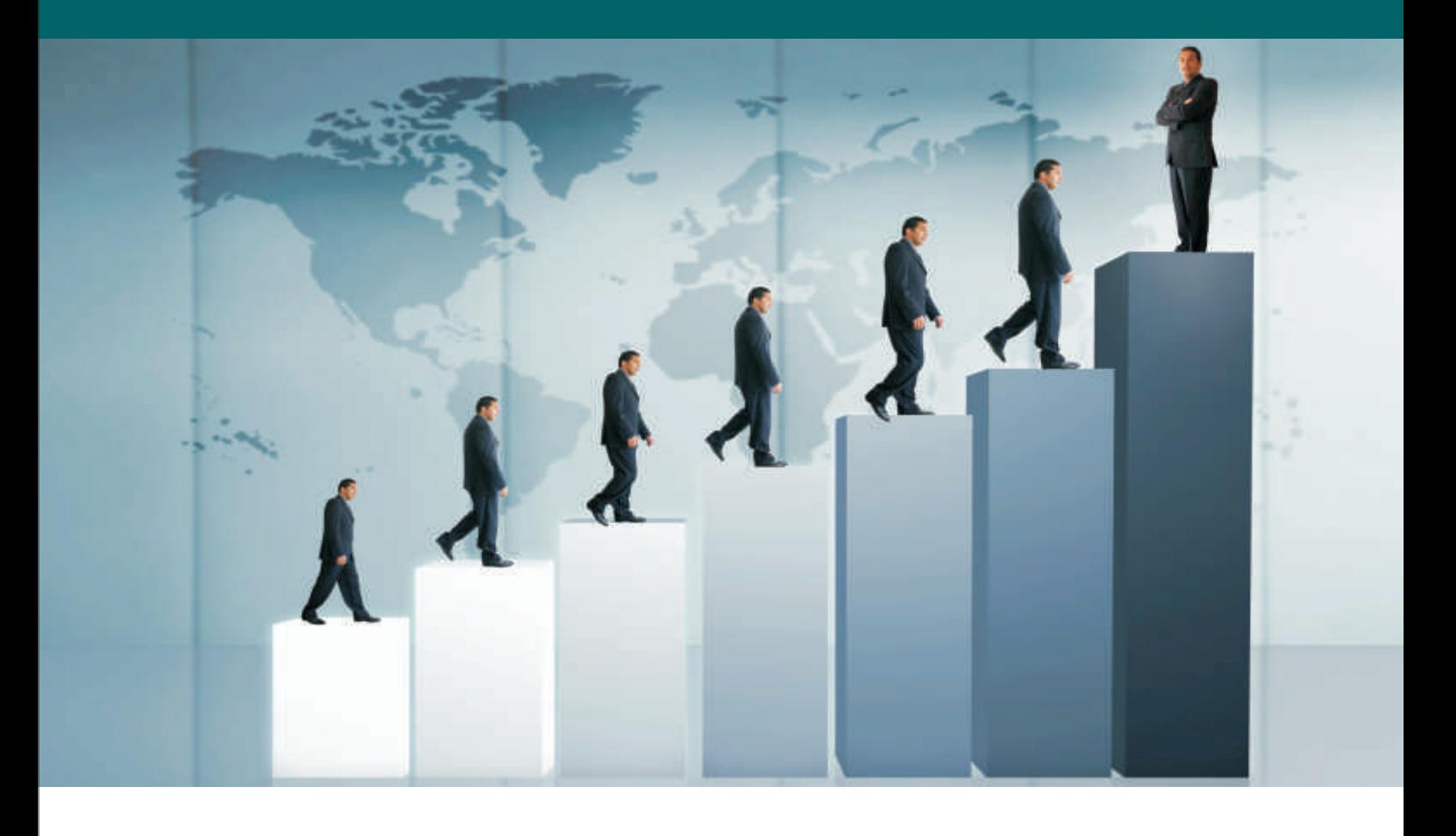

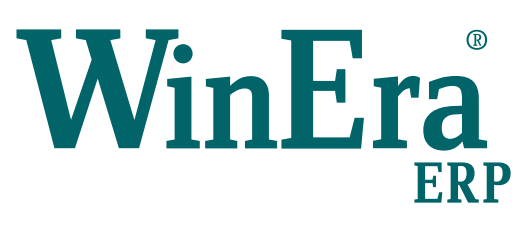

# Στρατηγική Επιλογή Ανάπτυξης

# Ειδικά Θέματα Παραμετροποίησης

Ετικέτες

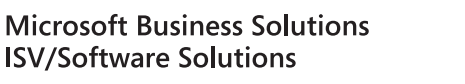

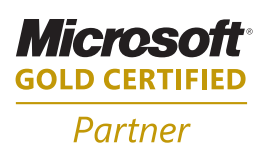

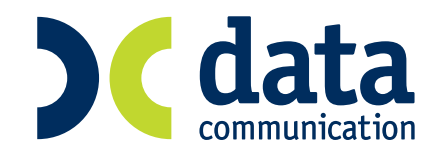

#### **9. ΕΤΙΚΕΤΕΣ**

### **9.1 Ετικέτες Ειδών**

Το WinEra δίνει τη δυνατότητα στο χρήστη να κάνει, κατά τη διαδικασία της τιμολόγησης, χρήση barcode scanner, ώστε να μη χρειάζεται να πληκτρολογεί τους κωδικούς των ειδών. Ο κωδικός του barcode μπορεί να είναι ο κωδικός του είδους, ο εναλλακτικός κωδικός ή κάποιος από τους κωδικούς που έχουν δηλωθεί στο πεδίο «Barcode» στη «Διαχείριση Ειδών».

Αν ο χρήστης θέλει να εκτυπώνει ετικέτες barcode, πρέπει:

- **1. Nα έχει ενεργοποιημένο στην εφαρμογή του το module Barcode.**
- **2. Να εγκαταστήσει από το CD του προγράμματος τις γραμματοσειρές των barcodes.**
- **3. Να καθορίσει τη δομή των ετικετών. Δηλαδή διαστάσεις, πεδία και τίτλους που θα τυπώνονται, γραμματοσειρά εκτύπωσης barcode (τύπος barcode).**

## **1. Εγκατάσταση γραμματοσειράς Barcode**

1. Από τον Windows Explorer πηγαίνετε στο CD του WinEra στον υποκατάλογο «**barcodes**» και ενεργοποιείτε το αρχείο «**Install**». Ακολουθώντας τις προτεινόμενες επιλογές θα ολοκληρωθεί η διαδικασία εγκατάστασης των γραμματοσειρών barcodes.

2. Στις ιδιότητες του εκτυπωτή barcode στα Windows θα πρέπει να διαμορφώσετε τις διαστάσεις που έχει η ετικέτα.

3. Στην επιλογή «**Αποθήκη\Εκτυπώσεις\Εκτυπώσεις Barcode\Ετικέτες Ειδών**» μπορείτε να διαμορφώσετε τη δομή των ετικετών barcode των ειδών και, στη συνέχεια, να τις εκτυπώσετε. Πατώντας το πλήκτρο «**F8**» εμφανίζονται ετικέτες των ειδών όπως έχουν σχεδιαστεί στην προκαθορισμένη από την Data Communication φόρμα. Αν δεν σας καλύπτει η δομή των συγκεκριμένων ετικετών, μπορείτε να τις τροποποιήσετε ή να δημιουργήσετε δικιά σας φόρμα εκτύπωσης.

**2. 1** Από την επιλογή «**Ετικέτες\Καθορισμός Ετικετών**» ή το αντίστοιχο εικονίδιο της μπάρας εργαλείων ορίζετε τις παραμέτρους των προς χρήση ετικετών.

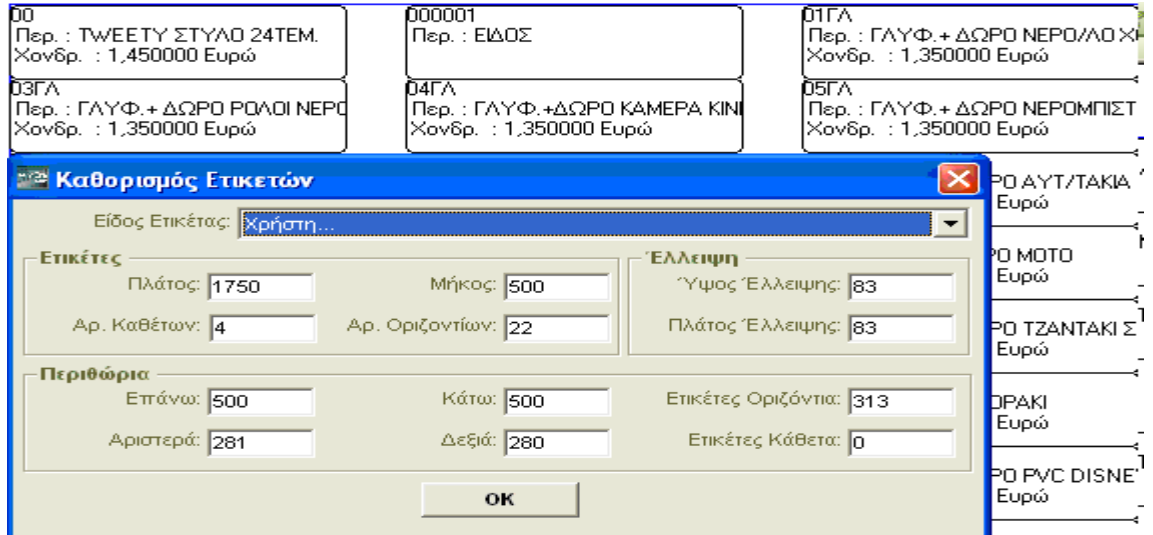

Επιλέγετε το «**Είδος Ετικέτας**» που έχει το φύλλο ετικετών, από το παράθυρο αναζήτησης που υπάρχει. Οι διαθέσιμοι τύποι ετικετών είναι οι πιο συνηθισμένοι που κυκλοφορούν στο εμπόριο και συνήθως αναγράφονται στο κουτί των ετικετών. Δηλώνοντας τον σωστό τύπο μπορείτε να τυπώσετε τις ετικέτες χωρίς καμιά ρύθμιση. Μόνο αν επιλέξετε «*Χρήστη*» μπορείτε να παρέμβετε στις παραμέτρους όπως περιγράφεται στη συνέχεια. Σε όλες τις άλλες περιπτώσεις οι τιμές των παραμέτρων είναι καθορισμένες και οι παράμετροι σκιασμένες, επομένως ο χρήστης δεν μπορεί να παρέμβει (οι τιμές των παραμέτρων αναφέρονται σε χιλιοστά). Οι παράμετροι είναι οι εξής:

- 
- 
- 

• **Πλάτος:** Ορίζετε την απόσταση της ετικέτας από το αριστερό έως το δεξί της άκρο. • **Μήκος:** Ορίζετε την απόσταση της ετικέτας από το επάνω έως το κάτω της άκρο. • **Αρ. Καθέτων:** Ορίζετε των αριθμό των ετικετών που έχει μια γραμμή ετικετών.

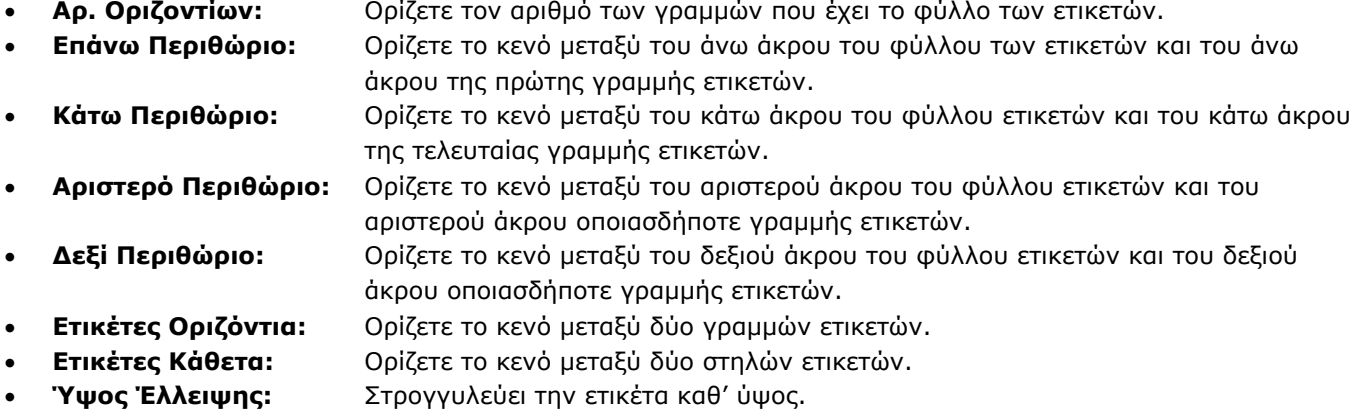

• **Πλάτος Έλλειψης:** Στρογγυλεύει την ετικέτα κατά πλάτος.

**2.2** Από την επιλογή «**Ετικέτες\Χαρακτηριστικά Πεδίων**» ή το αντίστοιχο εικονίδιο της μπάρας εργαλείων μπορείτε να προχωρήσετε σε μορφοποίηση των ετικετών.

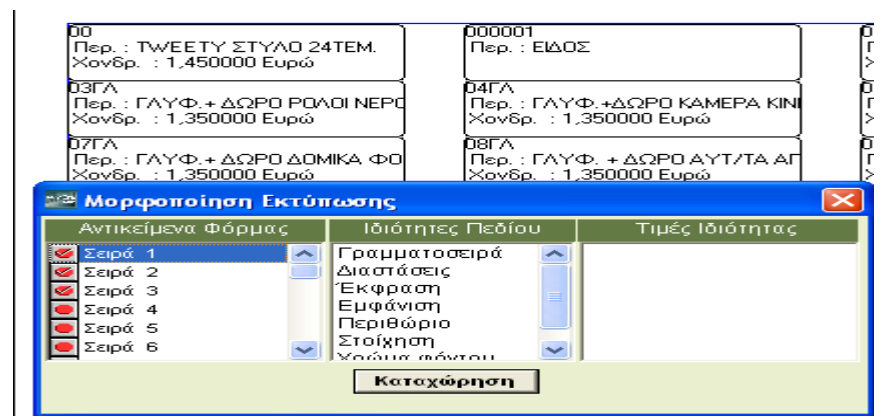

Μετά την ενεργοποίηση της επιλογής, εμφανίζεται πίνακας με τις εξής στήλες:

Στην αριστερή στήλη «**Αντικείμενα Φόρμας**» εμφανίζονται όλες οι σειρές στις οποίες μπορείτε να επιλέξετε να εμφανιστούν στοιχεία. Όταν για μια σειρά έχετε επιλέξει να εμφανίζεται, τότε θα έχει το εικονίδιο **..** Οι σειρές διαμορφώνονται μία-μία

Στη μεσαία στήλη «**Ιδιότητες Πεδίου**» εμφανίζονται οι ιδιότητες βάσει των οποίων κάνετε τις διαμορφώσεις. Αυτές είναι:

- **Γραμματοσειρά:** Εμφανίζεται ένας πίνακας, στον οποίο καθορίζετε τη μορφή της γραμματοσειράς όσον αφορά τον τύπο, το μέγεθος, το χρώμα κ.τ.λ.
- **Διαστάσεις :** Εμφανίζονται στο αριστερό κάτω μέρος του πίνακα οι διαστάσεις της σειράς, δηλαδή το «Πλάτος» και το «Ύψος», σε χιλιοστά. Κάνετε κλικ στη διάσταση που θέλετε να αλλάξετε και εισάγετε τα νέα στοιχεία.
- **Έκφραση:** Εμφανίζεται ένας πίνακας όπου καθορίζετε τι θα εκτυπωθεί στη συγκεκριμένη σειρά. Υπάρχουν τρεις οθόνες: «Λειτουργίες», «Πεδία», «Μάσκες Πεδίων».
- **Εμφάνιση :** Καθορίζετε με «*Ναι*» ή «*Όχι*», που εμφανίζονται στη στήλη «Τιμές Ιδιότητας», εάν θα εμφανίζεται η συγκεκριμένη σειρά στην ετικέτα.
- **Περιθώριο:** Καθορίζετε το πλαίσιο που θα εισάγετε στη σειρά επιλέγοντας το από τη στήλη «Τιμές Ιδιότητας». Υπάρχουν διαθέσιμα τα εξής πλαίσια: «Κανένα», «Παραλληλόγραμμο», «Μεταβλητής Διάστασης», «3D», «Πατημένο» και «3D Ανασηκωμένο».
- **Στοίχιση:** Ορίζετε τη στοίχιση των στοιχείων της σειράς επιλέγοντας την από τη στήλη «Τιμές Ιδιότητας» «Αριστερά», «Δεξιά» ή «Κέντρο».
- **Χρώμα Φόντου:** Επιλέγετε το χρώμα φόντου της σειράς από τη στήλη «Τιμές Ιδιότητας», όπου εμφανίζονται όλα τα χρώματα.

Για να αποθηκευτούν οι παραμετροποιήσεις που κάνατε θα πρέπει να πατάτε «**Καταχώρηση**» σε κάθε αλλαγή που κάνατε και όταν κλείσετε το παράθυρο της μορφοποιήσεις να πατήσετε πάλι «**Αποθήκευση-F12**».